# **Invulinstructie Verzoek om Wijziging (VOW)**

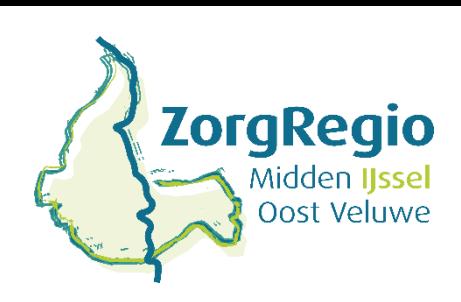

## **29-09-2021**

De Regio Midden-IJssel/Oost-Veluwe maakt in het iJW berichtenverkeer gebruik van het VOW bericht. Met de JW 317 'VOW' geeft de aanbieder aan de gemeente door dat er een wijziging is in de zorgvraag: er is een ander product of een andere omvang nodig.

De procesgang van het VOW bericht is globaal als volgt: de aanbieder stuurt een bericht met het VOW bericht in. Dit verzoek hoort samen te gaan met een onderbouwing van de aanvraag via de toegang. De gemeente binnen de Zorgregio Midden Ijssel – Oost Veluwe beoordeelt dit verzoek met behulp van een 319 bericht. Indien de gemeente akkoord is zal er een toewijzing worden gestuurd waarmee de gewenste wijziging in de zorgvraag wordt toegewezen. Als de gemeente niet akkoord is stuurt ze een antwoord om aan te geven dat de gemeente niet (direct) akkoord is met de vooropstaande wijziging in het berichtenverkeer. Ook kan het zijn dat de gemeente eerst onderzoek moet doen voordat ze kan besluiten om het verzoek om wijziging in de zorgvraag al dan niet goed te keuren. In dat geval geeft de gemeente dit door met een antwoordbericht en na afloop van het onderzoek wordt alsnog conform het verzoek toegewezen dan wel wordt het verzoek alsnog afgewezen.

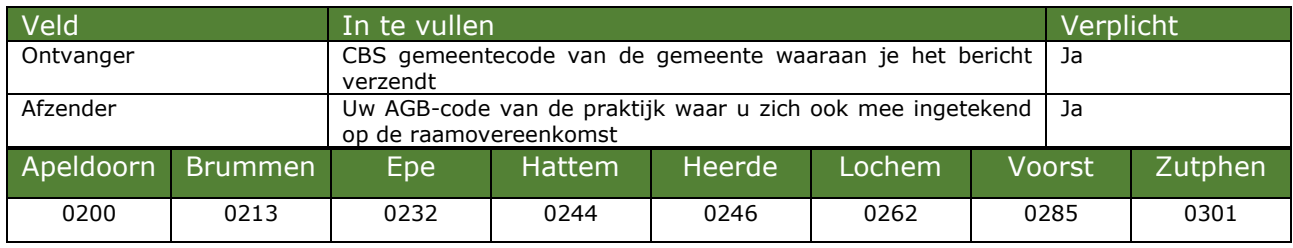

De CBS gemeentecodes in de regio Midden IJssel/Oost-Veluwe zijn als volgt:

In het verzoek om wijziging (317) verwachten we van u de volgende gegevens:

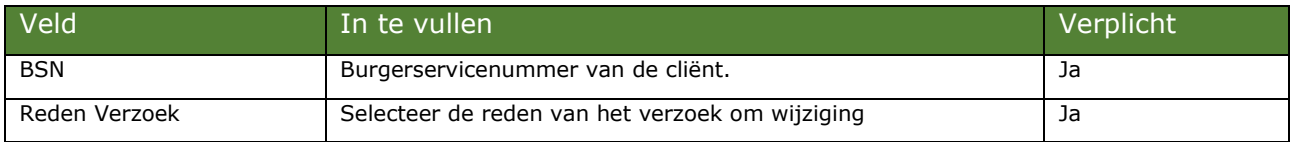

### **Er zijn vervolgens drie mogelijke productblokken**

## **Ongewijzigd product**

Indien er momenteel producten toegewezen zijn die na de aangevraagde wijziging in de zorgvraag onveranderd moeten blijven, dien je die in dit veld in te vullen.

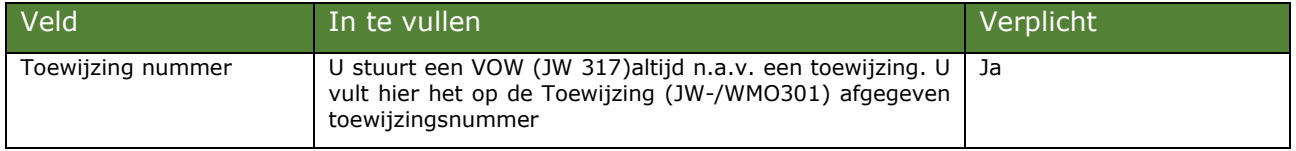

## **Te wijzigen product**

Indien er momenteel producten toegewezen zijn waar iets aan moet veranderen, moet je die hier toevoegen.

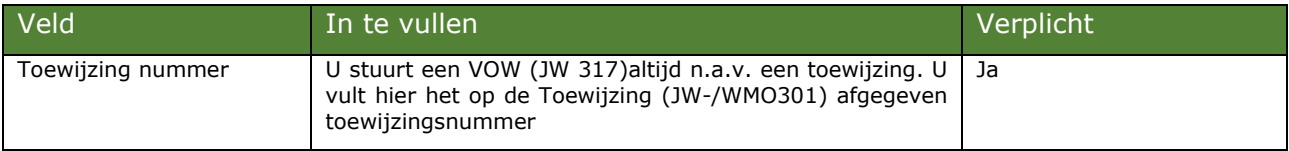

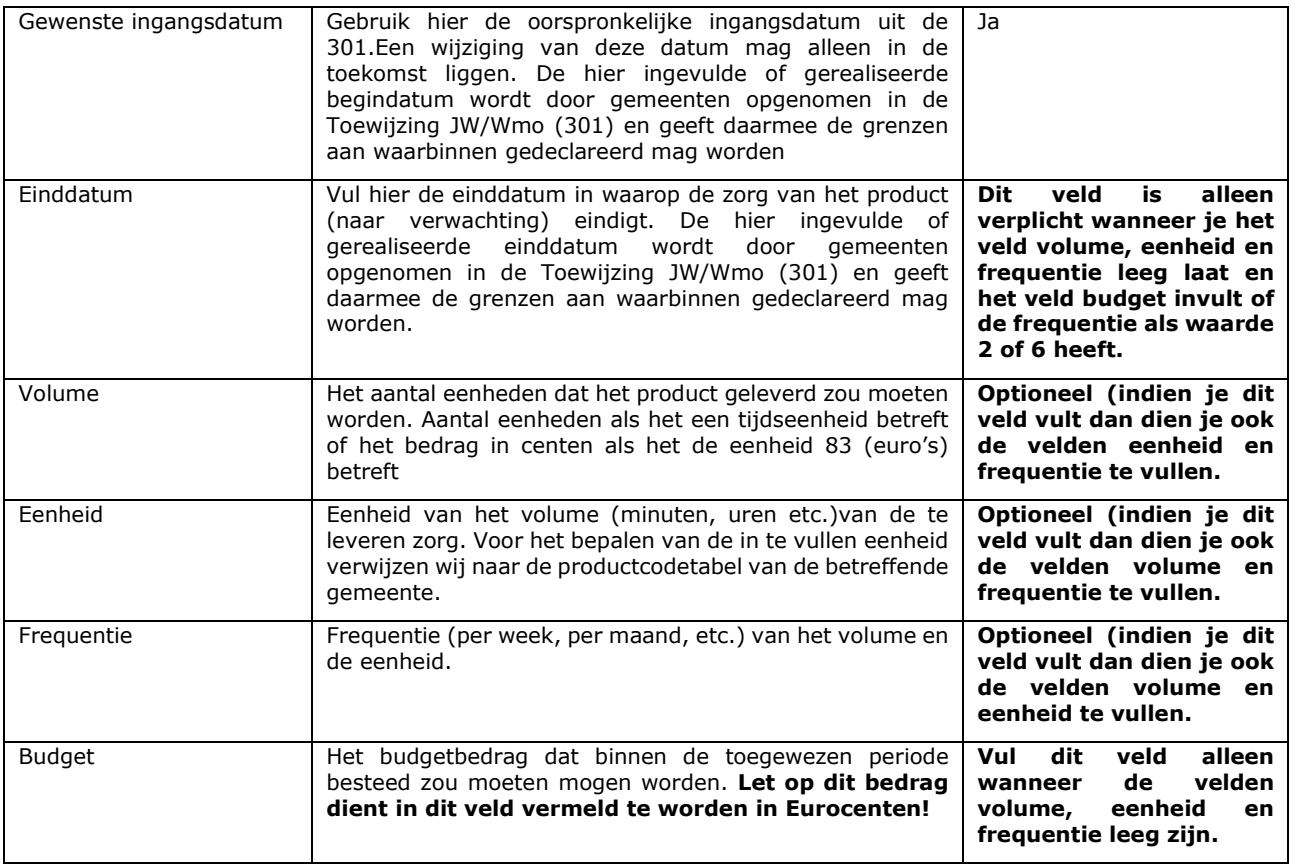

## **(Nieuw) product**

Indien er een of meerdere producten nog niet toegewezen zijn, maar je die wel graag toegewezen wilt krijgen, moet je die hier toevoegen.

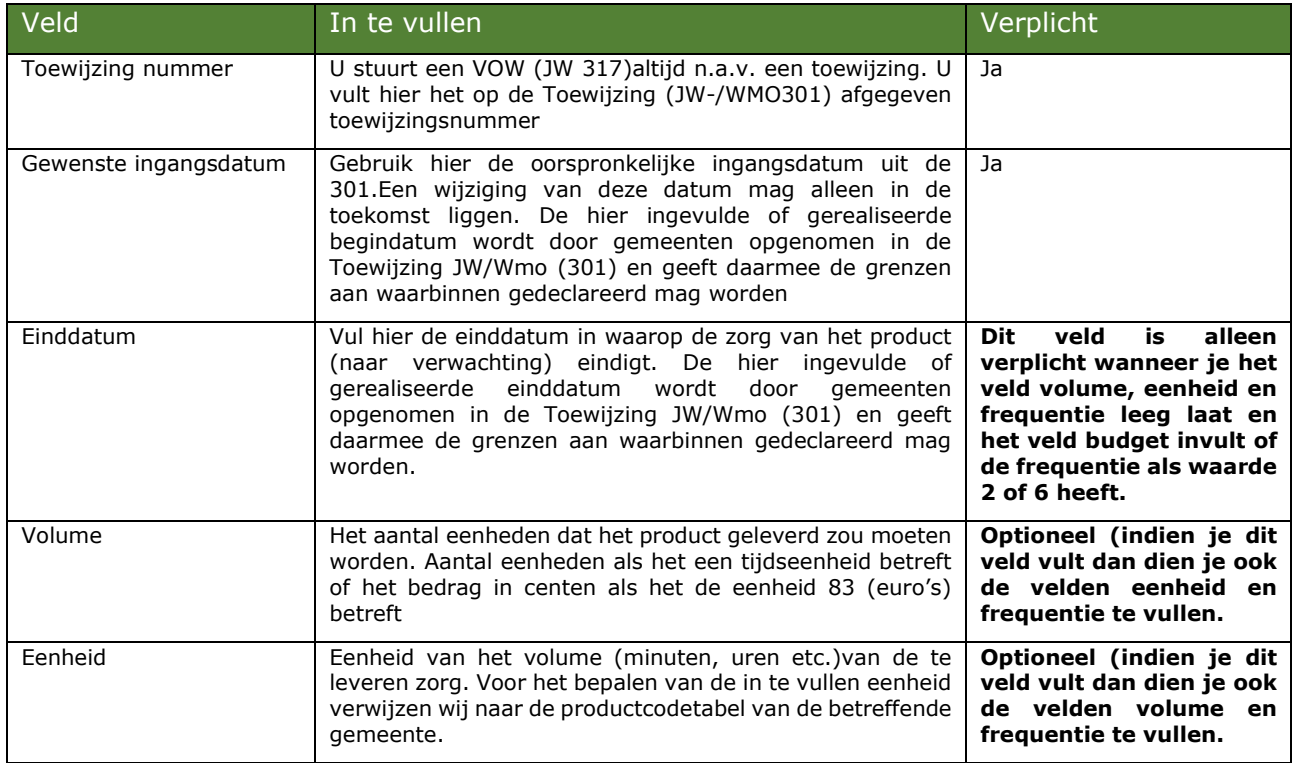

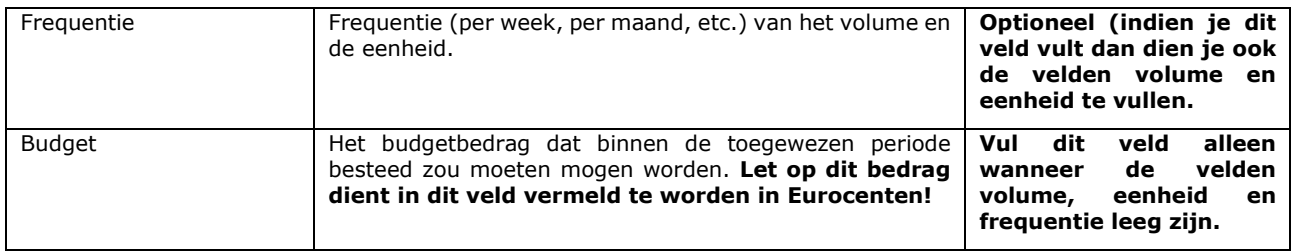

## **Retourbericht JW318**

Dit is een technische retourbericht op het 317 bericht. Deze ontvang je veelal automatisch op het verzonden 317-bericht. Deze berichten kunnen technische afkeur bevatten. De reden van afkeur kun je vinden door het retourbericht te openen .In geval van afkeur dien je het heenbericht te corrigeren en opnieuw in te dienen. Als de afkeurreden niet duidelijk is, gebruik dan de validatiemodule om de afkeurreden te achterhalen.

-Ga naar: https://modules.istandaarden.nl/validatiemodule/bij de Validatiemodule kies je het XML bestand en vul je als 'validatiedatum' vandaag in en vervolgens druk je op verstuur om het verzoek om wijziging te valideren.

-Je krijgt nu te zien of er fouten in je verzoek om wijziging zitten met een omschrijving van deze foutmeldingen.

-Indien er fouten in je verzoek om wijziging zitten, kun je met de knop 'bericht bekijken' zien waar de fouten zitten.

Als dit retourbericht geen technische afkeurreden bevat dan kun je ervan uitgaan dat het stopbericht in goede orde door de gemeente is ontvangen.

### **Retourbericht JW320**

De iStandaarden3.0 schrijven het verplichte gebruik van ketenberichten voor. Dit betekent dat je de ontvangst van een 319 moet bevestigen door het versturen van een 320 retourbericht.